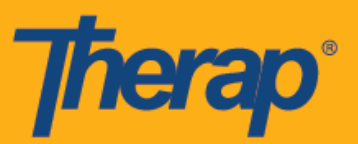

## 지정 방문 검증**(Fixed Visit Verification, FVV)** 기기를 사용한 체크인**,** 체크아웃**,** 셀프 체크인

사용자는 일정 예약/EVV 서비스 제공자 기본설정 페이지에서 웹 체크인이 비활성화된 경우에도 고정 기기를 사용하여 일정 구간 양식에서 체크인하고 체크아웃할 수 있습니다.

- **FVV** 기기를 사용한 체크인 및 체크아웃
- **FVV** 기기를 사용한 셀프 체크인

## **FVV** 기기를 사용한 체크인 및 체크아웃

사용자는 기기에 추가된 개인의 FVV 기기를 사용하여 일정을 체크인 및 체크아웃할 수 있습니다.

1. 대시보드 오른쪽의 '일정' 섹션에 있는 보기**/**체크인**(View/Check-In)** 링크를 클릭합니다.

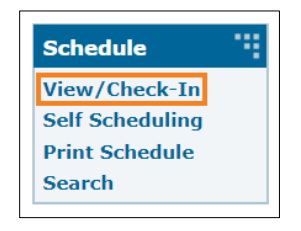

2. 그러면 해당 날짜의 일정 그리드가 열립니다. 승인된 일정은 파란색으로 표시됩니다. 체크인하려는 구간을 클릭합니다.

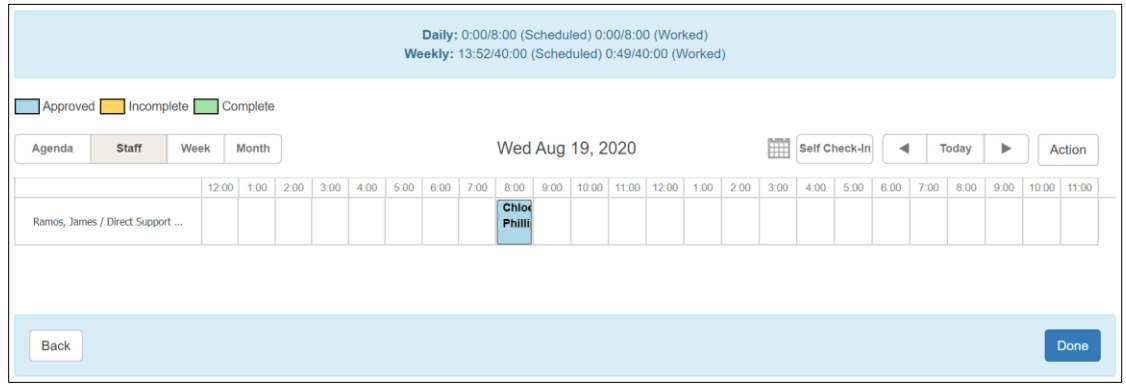

1

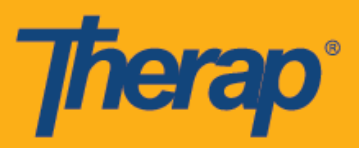

3. FVV 기기 위치(FVV Device Location) 필드의 드롭다운에서 해당 위치를 선택하고 <u>체크인</u> Code (Check-In Code) 필드의 고정 장치가 생성한 1회용 암호(Check-In Code)를 선택합니다. 또한 체크인 코멘트(Check-In Comment) 상자에 체크인과 관련된 코멘트나 정보를 입력할 수도 있습니다. 작업을 완료했으면 체크인**(Check-In)** 버튼을 클릭합니다.

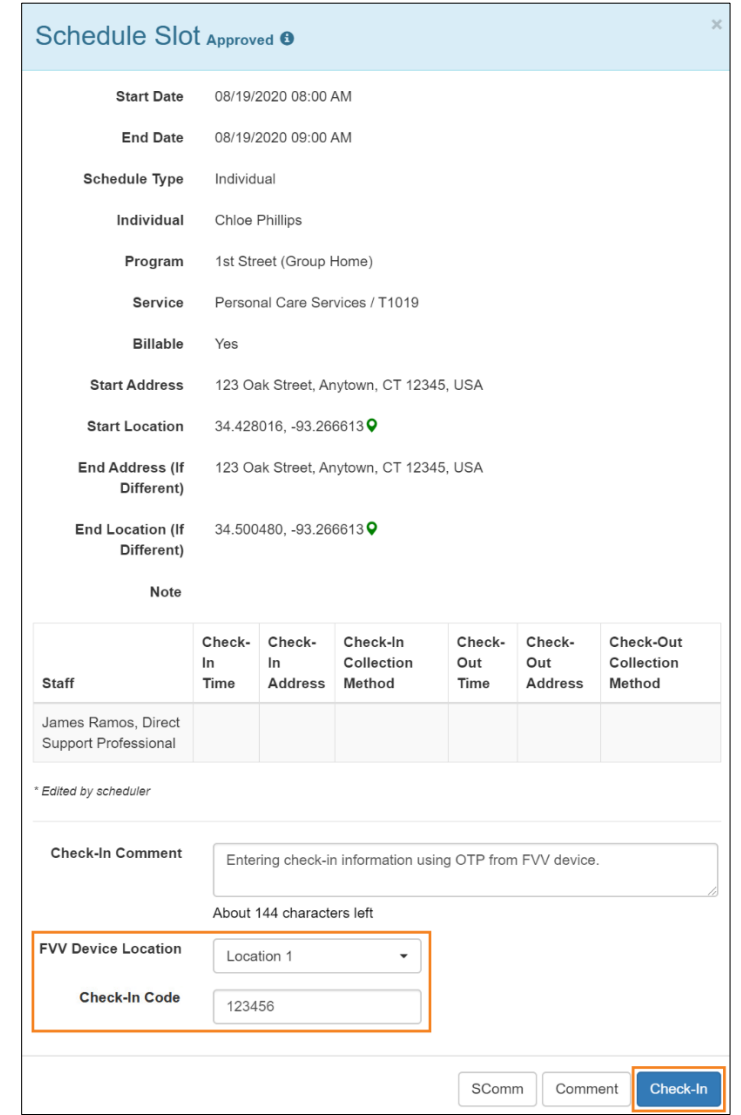

일정을 체크인 또는 체크아웃할 때 서비스 제공자의 eMedNY가 활성화되었다면 뉴욕의 사용자에게는 개인별 구간에 대해 각각 체크인 위치 유형(Check-In Location Type) 및 체크아웃 위치 유형(Check-Out Location Type) 필드가 표시됩니다.

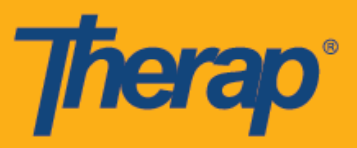

4. 체크인을 성공적으로 하면 기기에 대해 입력한 주소와 위치가 일정 구간 양식의 체크인 주소(Check-In Address) 열 아래에 표시됩니다. 체크인 시간(Check-In Time) 열에 Code 생성 날짜와 시간이 표시됩니다.

체크아웃할 때 일정 구간 양식을 열고 FVV 기기 위치(FVV Device Location) 필드의 드롭다운에서 해당 위치를 선택하고 체크아웃 Code (Check-Out Code) 필드의 고정 기기가 생성한 1회용 암호(OTP)를 선택합니다. 일정 예약/EVV 서비스 제공자 기본설정 페이지에서 이동 거리 활성화 옵션이 활성화되면 <u>이동 거리(마일)</u>[Travel Distance (Miles)] 필드에 운전한 거리를 입력할 수 있습니다. 또한 체크아웃 코멘트(Check-Out Comment) 상자에 체크아웃과 관련된 코멘트나 정보를 입력할 수도 있습니다. 작업을 완료했으면 체크아웃**(Check-Out)** 버튼을 클릭합니다.

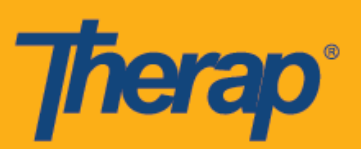

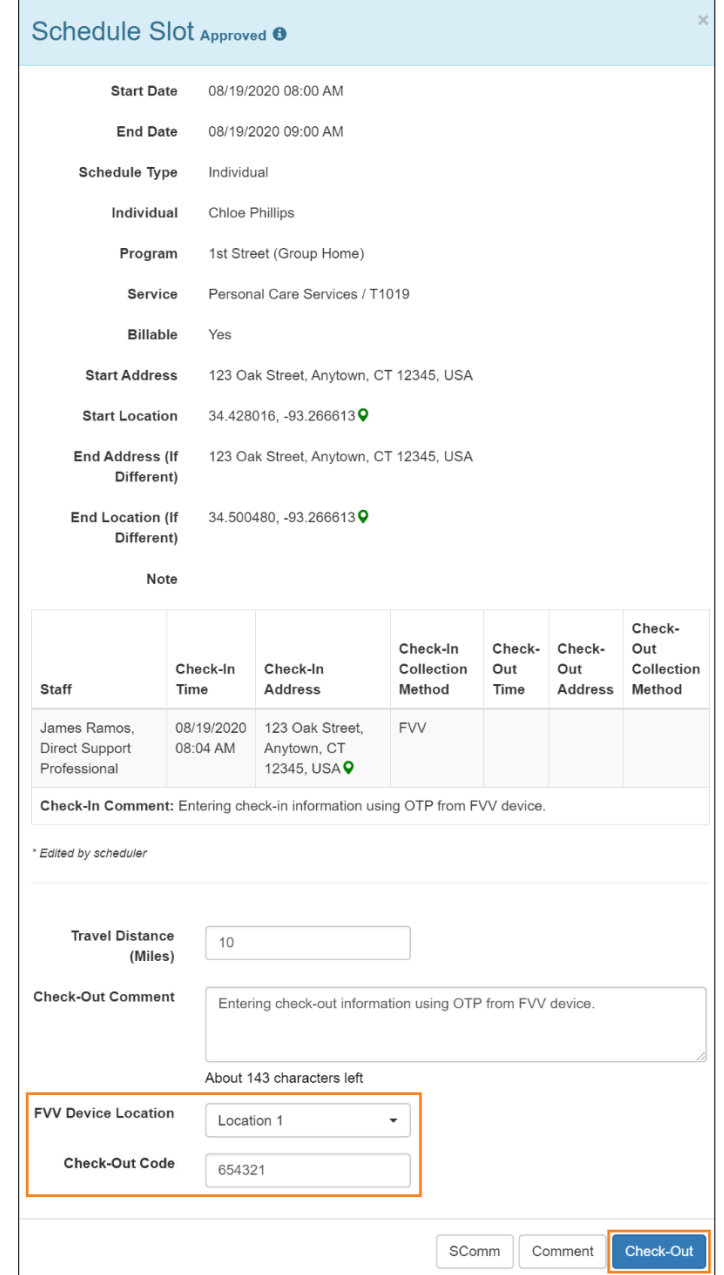

서비스 요금에 대해 지방 차등 요율이 적용되는 노스 다코타주 사용자의 경우, 일정 구간에서 체크아웃할 때 다양한 등급이 있는 지방 차등 요율(Rural Differential Rate) 필드가 표시됩니다.

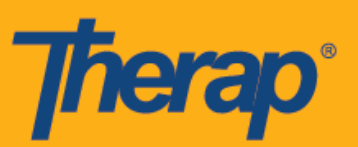

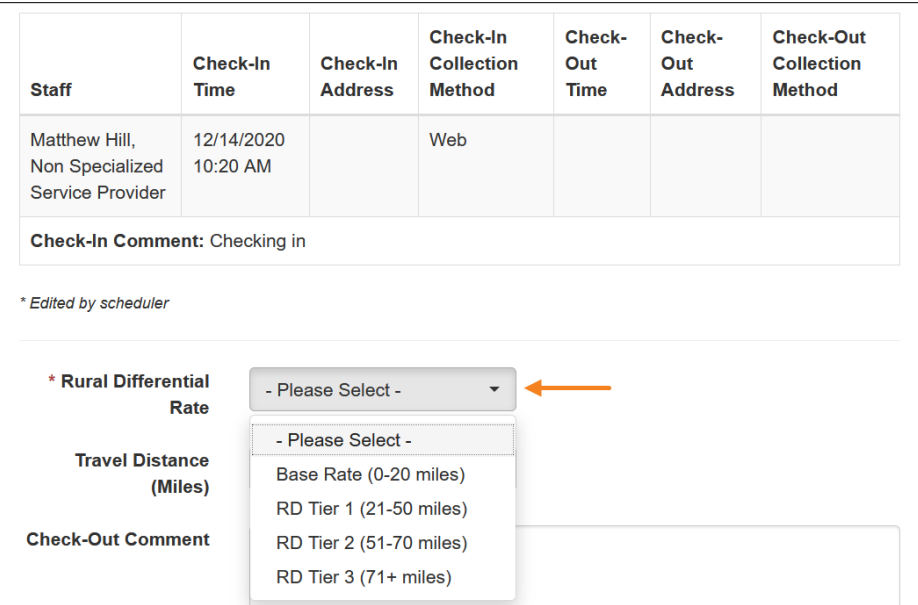

5. 해당 기기에 대해 입력한 주소와 위치는 체크아웃 주소(Check-Out Address) 열 아래에 표시되며 체크아웃 시간(Check-Out Time) 열에는 Code가 생성된 날짜와 시간이 표시됩니다. 이동 정보(Travel Info) 열에는 이동 거리(마일)[Travel Distance (Miles)] 필드에 입력한 이동 거리가 표시됩니다.

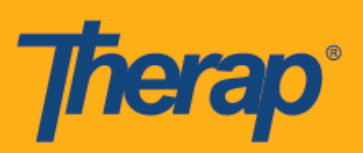

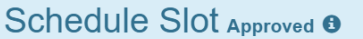

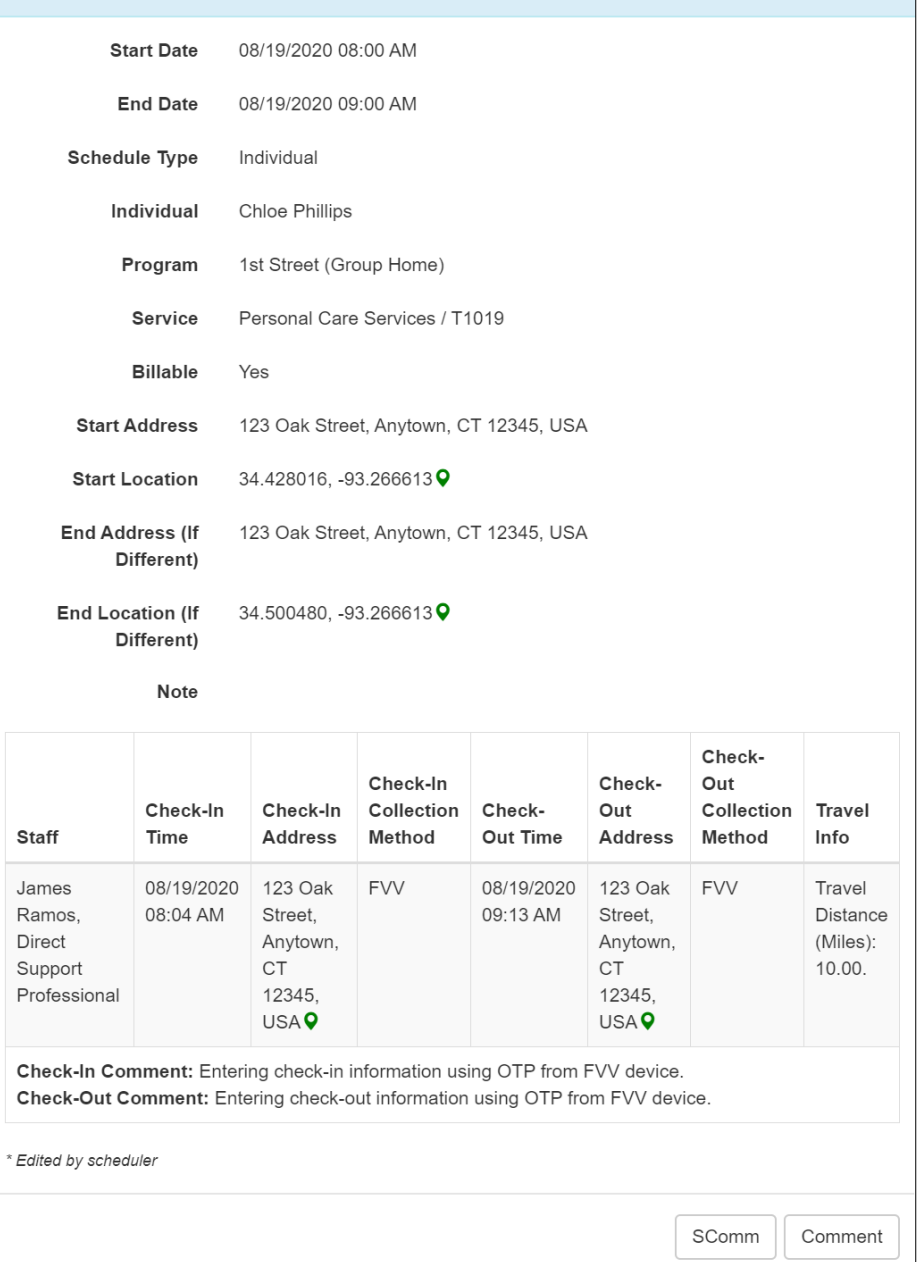

 $\overline{\times}$ 

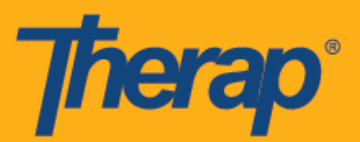

## **FVV** 기기를 사용한 셀프 체크인

1. 대시보드 오른쪽의 '일정' 섹션에 있는 보기**/**체크인**(View/Check-In)** 링크를 클릭합니다.

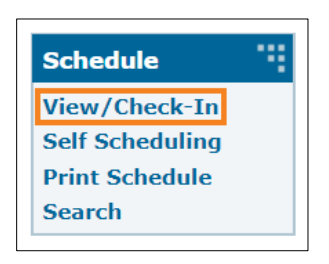

2. 일정 예약 그리드에서 셀프 체크인**(Self Check-In)** 버튼을 클릭합니다.

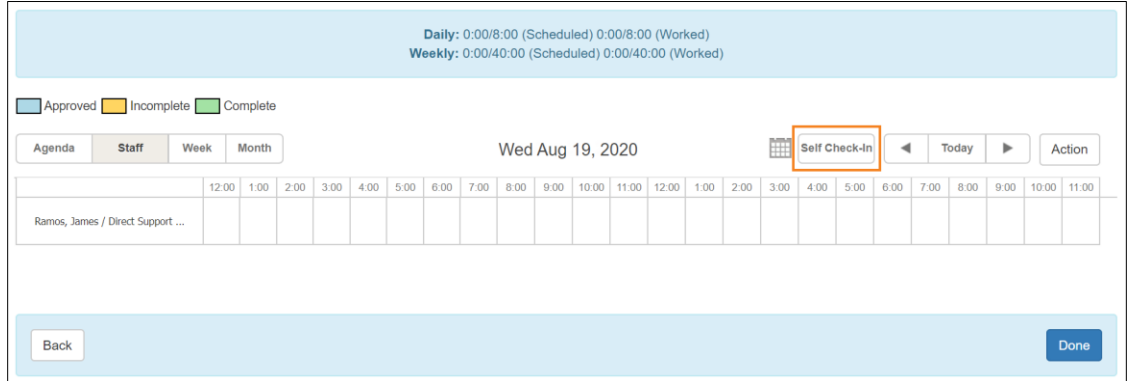

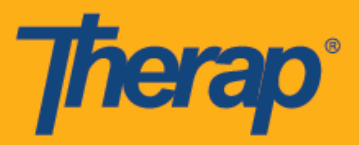

3. 시작 날짜와 시간은 현재 날짜와 시간을 바탕으로 일정 구간 양식에 자동으로 채워집니다. 처음에 이 기간은 일정 예약/EVV 서비스 제공자 기본설정 페이지에서 선택된 기본 기간(예: 15분, 30분, 45분, 1시간 또는 2시간)을 기준으로 합니다. 종료 날짜와 시간은 사용자가 완전하게 체크아웃할 때까지 표시되지 않습니다. 체크아웃한 후에 종료 날짜는 실제 체크아웃한 날짜와 시간을 표시합니다. 개인(Individual) 드롭다운에서 개인을 선택합니다.

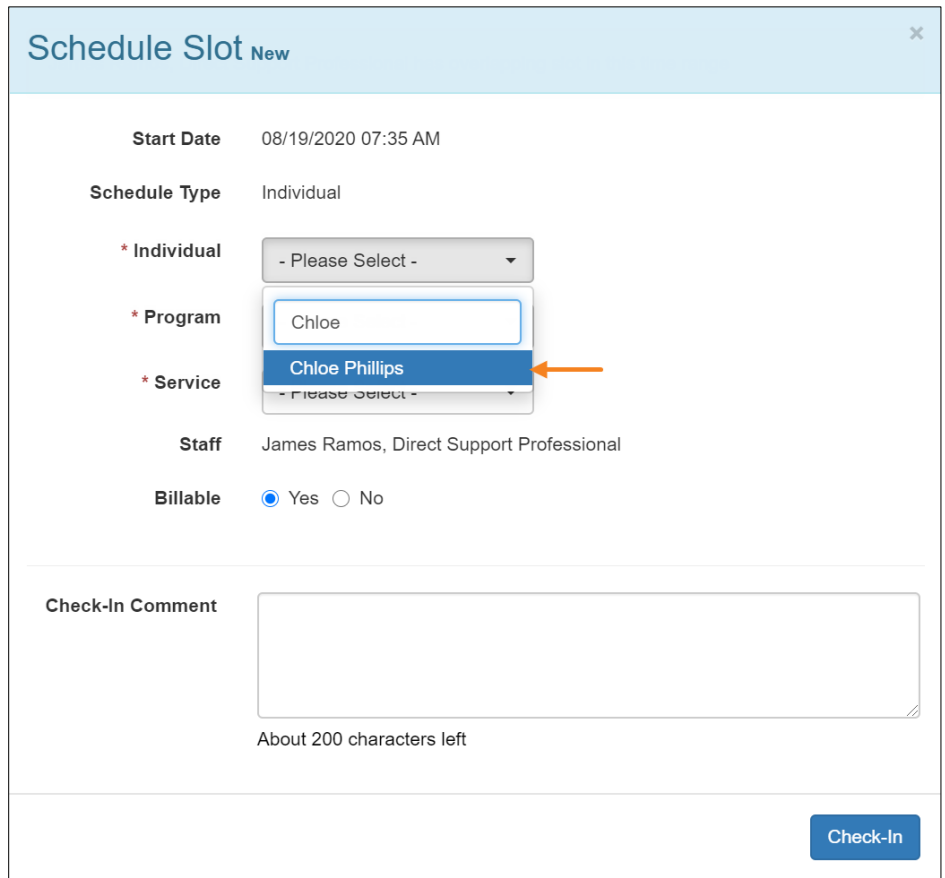

- 4. 해당 드롭다운에서 프로그램과 서비스를 선택하고 서비스 청구 가능 여부를 선택합니다. 일정 예약/EVV 서비스 제공자 기본설정 페이지에서 셀프 체크인 활성화 서비스로서 셀프 체크인 일정을 생성할 수 있는 서비스를 선택해야 합니다. 또한 스태프 설정 페이지에서 특정 사용자가 이 서비스를 예약할 때 서비스로 선택해야 합니다. FVV 기기에 대해 이 개인이 추가된 경우, 개인을 선택한 후 다음 필드가 표시됩니다.
	- o FVV 기기 위치(FVV Device Location): 드롭다운에서 이 필드에 해당하는 위치를 선택합니다.
	- o Code 셀프 체크인 날짜(Date of Self Check-In Code): 1회용 암호(Code)가 생성된 날짜를 이 필드에 입력합니다.

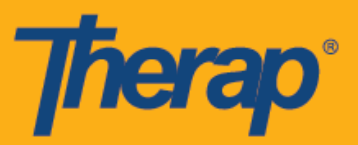

o 체크인 Code (Check-In Code): 고정 기기에서 생성된 1회용 암호(Check-In Code)를 이 필드에 입력합니다.

또한 체크인 코멘트(Check-In Comment) 상자에 체크인과 관련된 코멘트나 정보를 입력할 수 있습니다. 작업을 완료했으면 체크인**(Check-In)** 버튼을 클릭합니다.

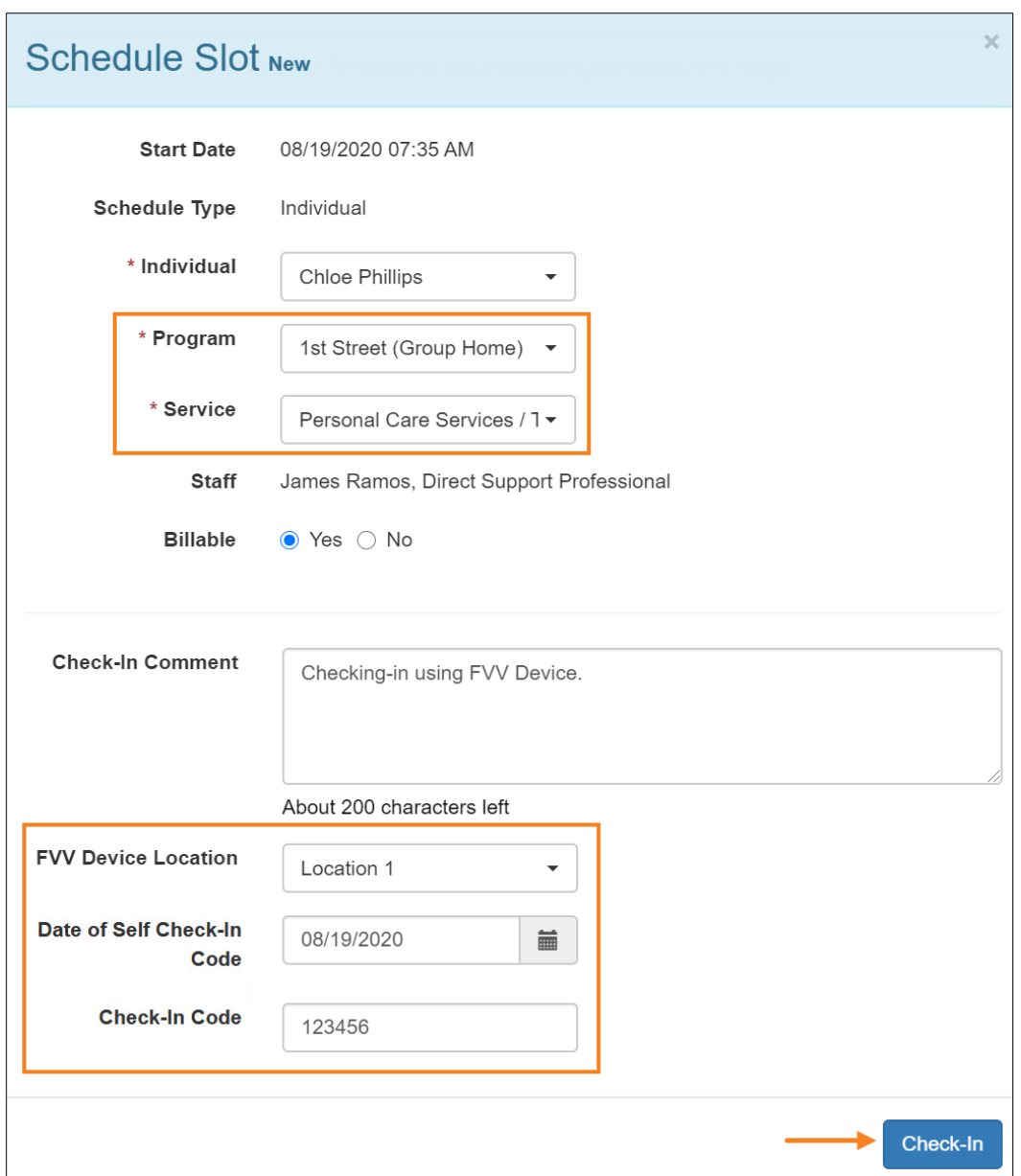

5. 일정 구간이 승인되면 저장되며, 체크인 시간(Check-In Time) 열에 Code가 생성된 날짜와 시간이 표시됩니다. 이 기기에 대해 입력한 주소와 위치가 체크인 주소(Check-In

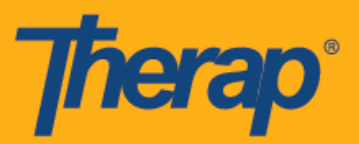

Address) 열에 표시되며 거리 주소와 시작 위치 필드에 복사됩니다. FVV 기기 위치(FVV Device Location) 필드의 드롭다운에서 해당 위치를 선택하고 체크아웃 Code (Check-Out Code) 필드의 고정 장치가 생성한 1회용 암호(Code)를 입력합니다. 일정 예약/EVV 서비스 제공자 기본설정 페이지에서 이동 거리 활성화 옵션이 활성화되면 이동 거리(마일)[Travel Distance (Miles)] 필드에 운전한 거리를 입력할 수 있습니다. 또한 체크아웃 코멘트(Check-Out Comment) 상자에 체크아웃과 관련된 코멘트나 정보를 입력할 수도 있습니다. 작업을 완료했으면 체크아웃**(Check-Out)** 버튼을 클릭합니다.

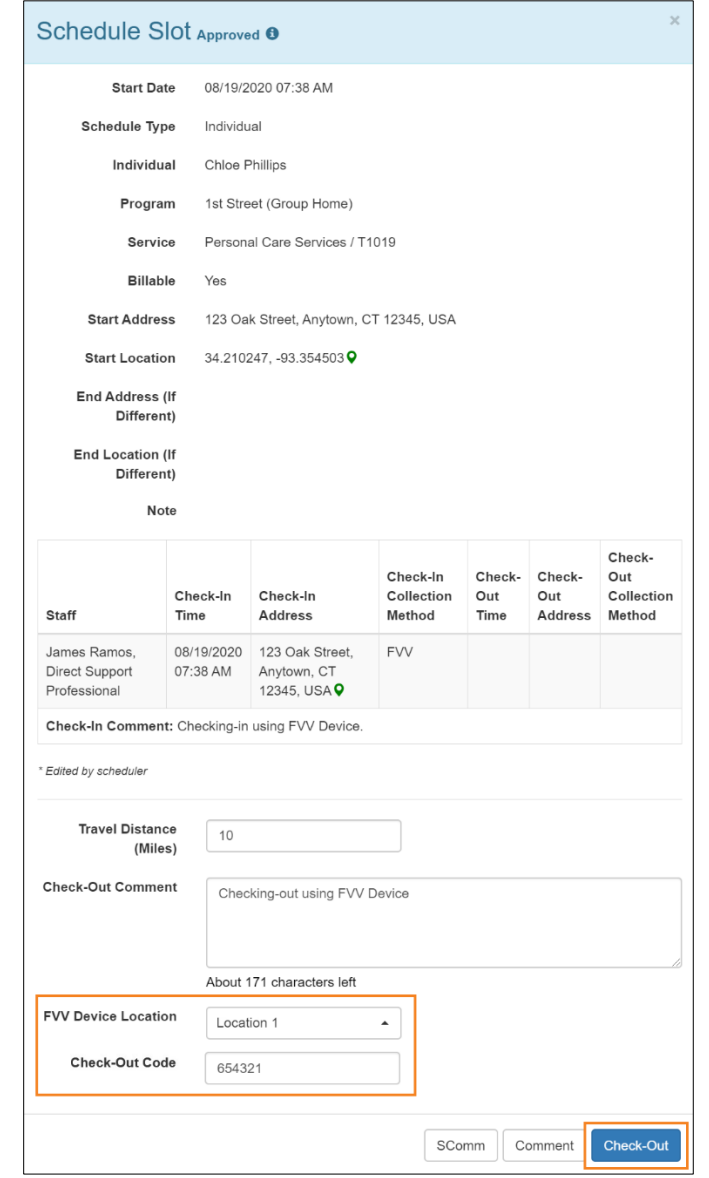

6. OTP가 생성된 날짜와 시간은 체크아웃 시간(Check-Out Time) 열과 종료 날짜(End Date) 필드 아래에 기록됩니다, 이 기기에 대해 입력한 주소와 위치가 체크아웃 주소(Check-Out Address) 열에 표시되며 종료 주소(End Address)(다른 경우) 및 종료 위치(End

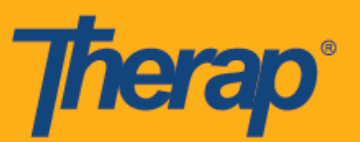

Location)(다른 경우) 필드에 복사됩니다. 이동 정보(Travel Info) 열에는 이동 거리(마일)[Travel Distance (Miles)] 필드에 입력한 이동 거리가 표시됩니다.

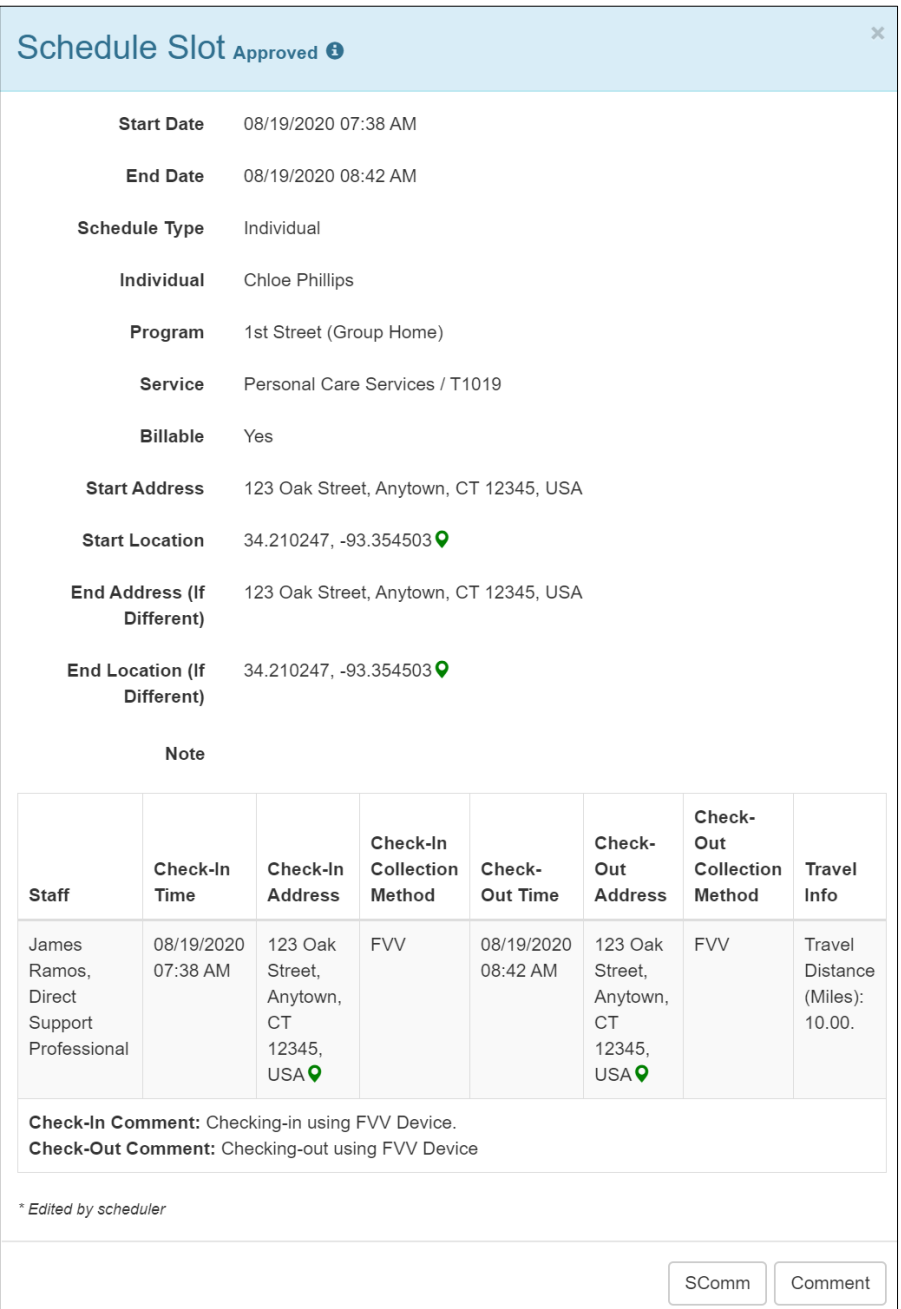